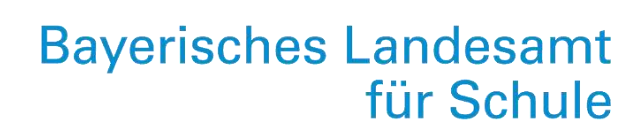

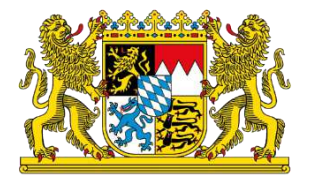

Qualitätsagentur

# Das Onlinebefragungssystem

Anleitung zum Gebrauch für die interne Evaluation

August 2022, Qualitätsagentur Referat 3.3

[www.las.bayern.de/qualitaetsagentur](http://www.las.bayern.de/qualitaetsagentur) 

# **Inhaltsverzeichnis**

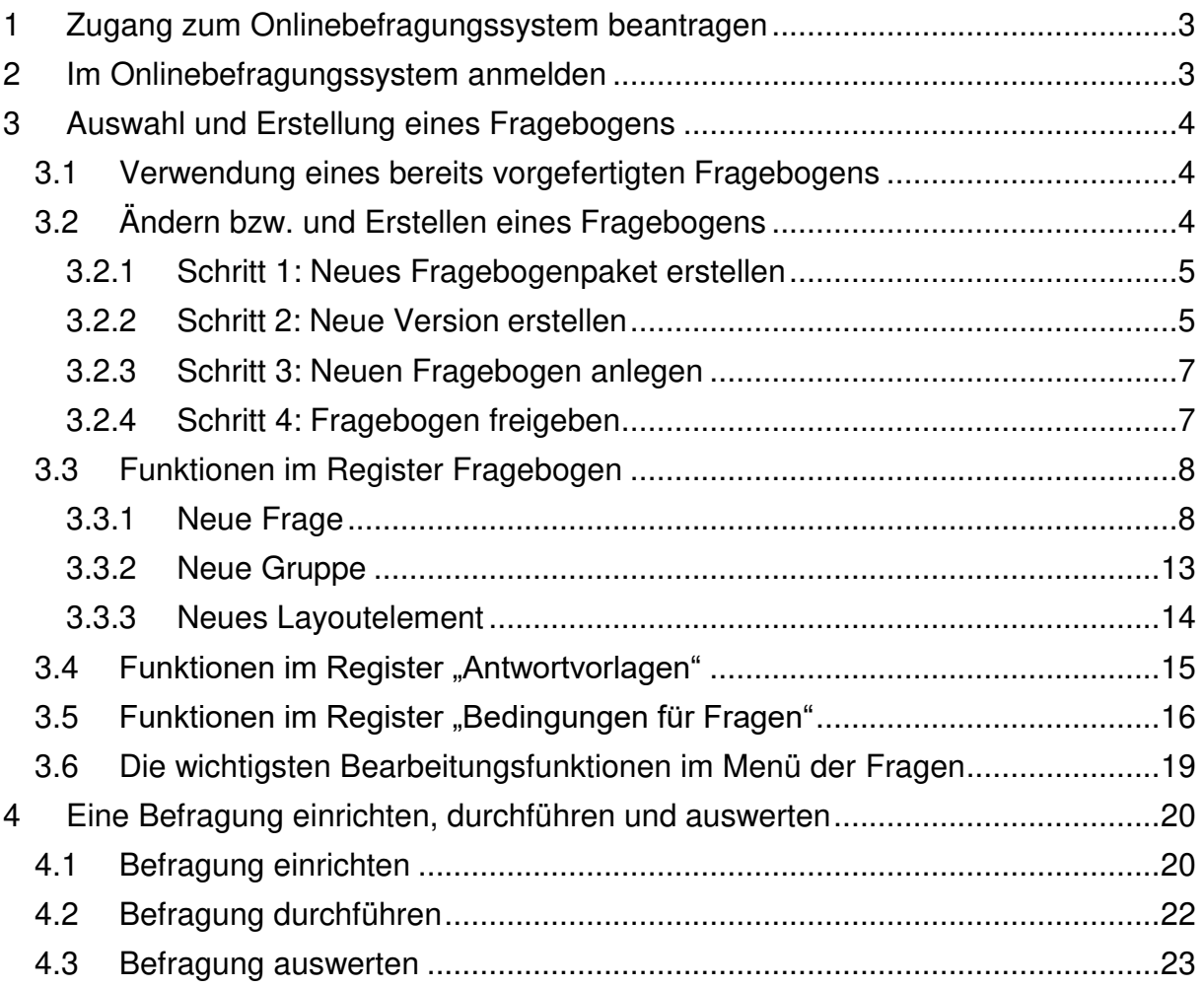

# <span id="page-2-0"></span>**1 Zugang zum Onlinebefragungssystem beantragen**

Bitte wenden Sie sich bezüglich einer Registrierung mit folgenden Informationen an [gisela.goegelein@las.bayern.de](mailto:gisela.goegelein@las.bayern.de) 

- Schulname
- Schulnummer
- Name und Vorname der Schulleitung
- Mail-Adresse der Schule

Zugang für private bayerische und nicht-bayerische Schulen

Auch bayerischen Schulen in privater und kommunaler Trägerschaft und nicht-bayerischen Schulen steht das System für interne Evaluationsmaßnahmen kostenlos zur Verfügung, Bei Interesse wenden Sie sich bitte an qualitaetsagentur@las.bayern.de

Die Qualitätsagentur generiert für Sie einen Benutzernamen und ein Passwort, das Ihnen per E-Mail zugeschickt wird. Sie sind jetzt registriert und können sich im Onlinebefragungssystem der Qualitätsagentur anmelden.

# <span id="page-2-1"></span>**2 Im Onlinebefragungssystem anmelden**

Folgen Sie dem Link<https://www.isb-qa.de/login.aspx>

#### Anmeldung

Benutzername Passwort

Melden Sie sich mit den Daten an, die sie von der Qualitätsagentur erhalten haben. Benutzername: ie\_Schulnummer

Passwort: (mind. 8 Zeichen, Klein- und Großbuchstaben, mind. eine Ziffer und ein Sonderzeichen; z. B. Yyy1234!).

Die nun folgende Seite ist nur für Sie und Ihre Schule reserviert. Ohne Ihre Zugangsdaten kann niemand diese Seite aufrufen. (Ausnahme: Administratoren des Systems). Auf dieser Seite stehen Ihnen zwei Register zur Verfügung:

#### **Befragungen**

In diesem Register organisieren und verwalten Sie Ihre Befragungen.

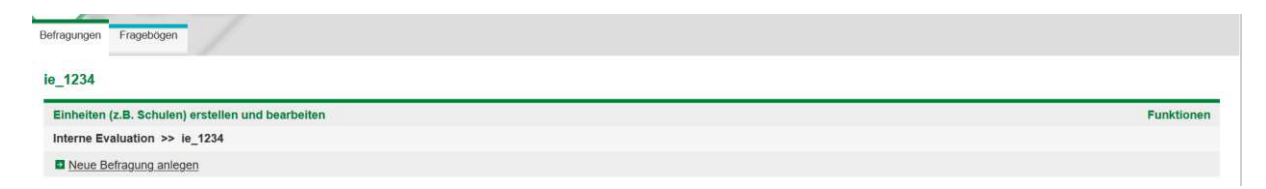

**Fragebögen:** (siehe Kapitel 3): Unter diesem Register erstellen Sie Ihren Fragebogen und (im Bedarfsfall) die dazu gehörenden Auswertungsroutinen.

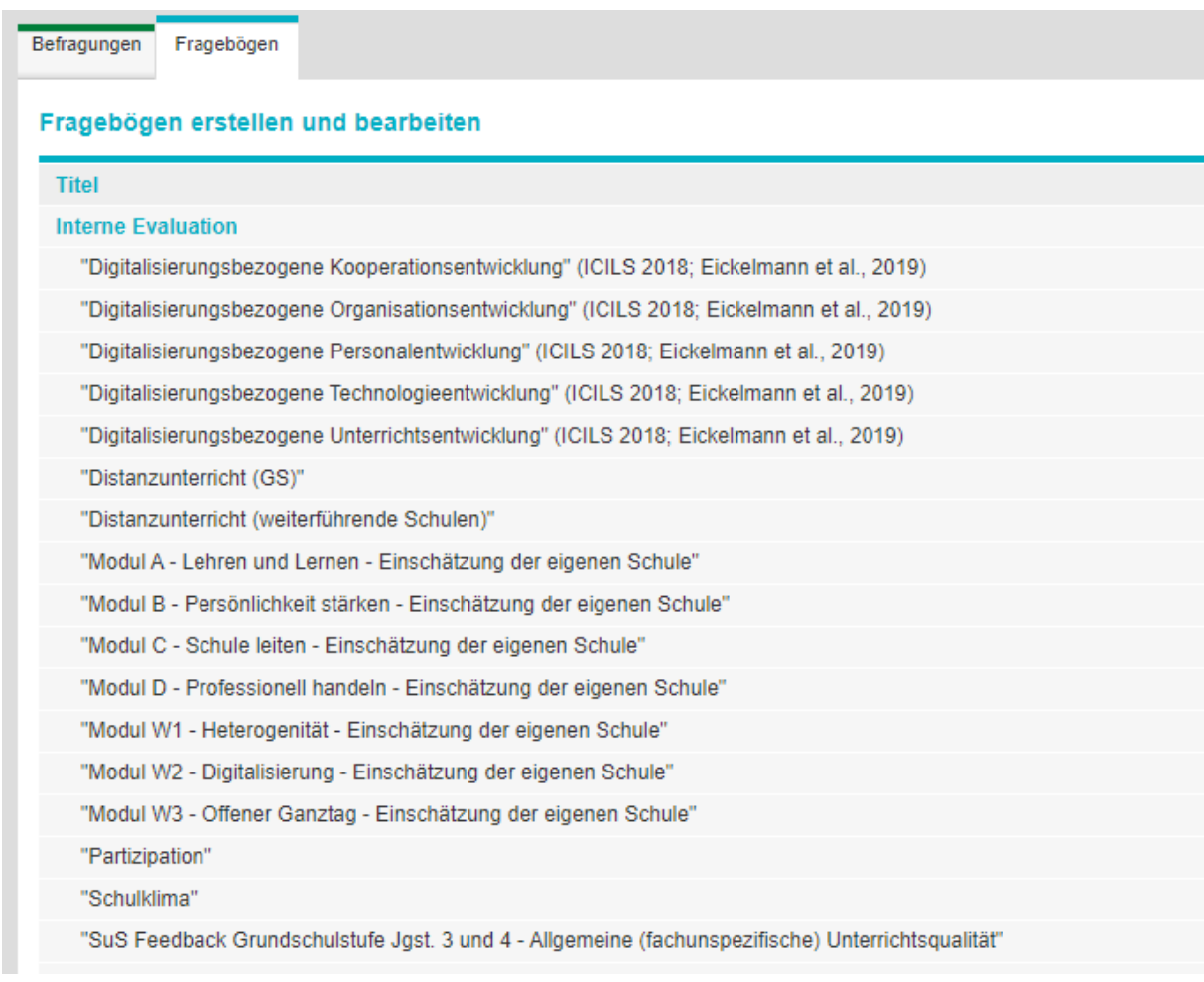

# <span id="page-3-0"></span>**3 Auswahl und Erstellung eines Fragebogens**

<span id="page-3-1"></span>Rufen Sie das Register "Fragebogen" auf

# **3.1 Verwendung eines bereits vorgefertigten Fragebogens**

Die Qualitätsagentur hat auf dieser Seite verschiedene Fragebögen hinterlegt, die Sie für Ihre interne Evaluation verwenden können Es finden sich an dieser Stelle etwa Vorlagen zu Digitalisierung Partizipation oder Schulklima sowie eine Selbsteinschätzung zum Bayerischen Qualitätstableau.

Wenn Sie eine dieser Vorlagen ohne irgendwelche Änderungen übernehmen möchten, rufen Sie das Register Befragungen auf und richten Sie Ihre Befragung ein! (siehe Kapitel 4)

### <span id="page-3-2"></span>**3.2 Ändern bzw. und Erstellen eines Fragebogens**

Wenn Sie einen bereits existierenden Fragebogen als Vorlage verwenden bzw. einen neuen Fragebogen erstellen wollen, so verfahren Sie wie folgt:

#### <span id="page-4-0"></span>**3.2.1 Schritt 1: Neues Fragebogenpaket erstellen**

Klicken Sie auf den gelb hinterlegten Button "Menü", rechts neben "Interne Evaluation"

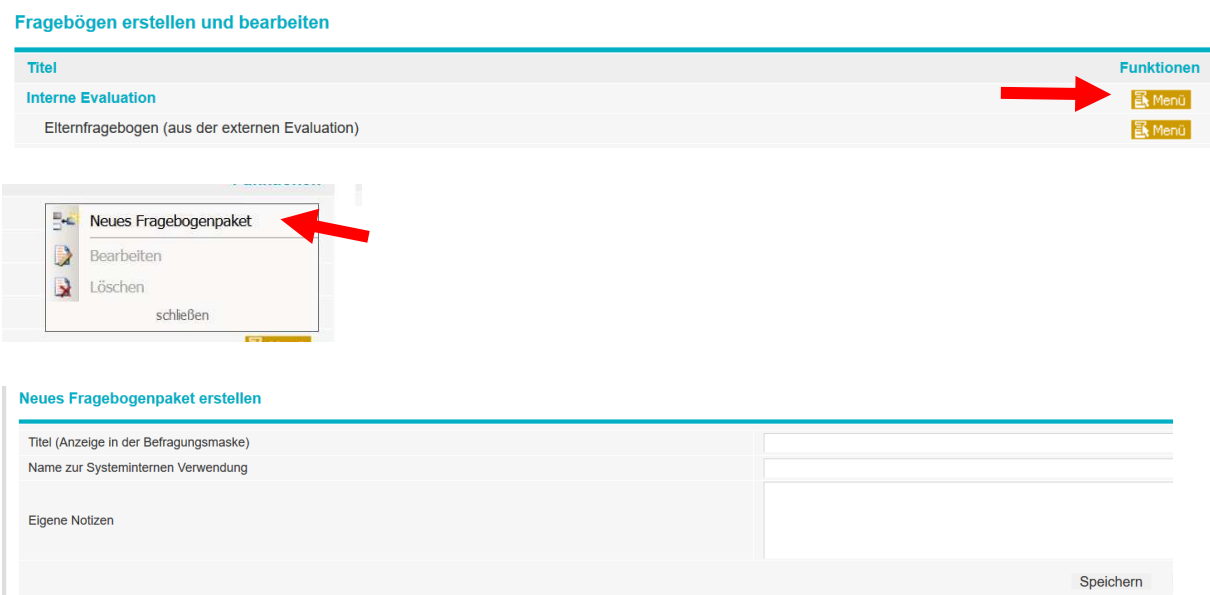

#### Erläuterungen:

Titel: erscheint später auf dem Fragebogen

Name: Bezeichnung des Fragebogenpakets im Onlinebefragungssystem (dient der Administrierung des Systems)

Eigene Notizen: Raum für eigene Bemerkungen

Speichern Sie Ihre Angaben!

#### <span id="page-4-1"></span>**3.2.2 Schritt 2: Neue Version erstellen**

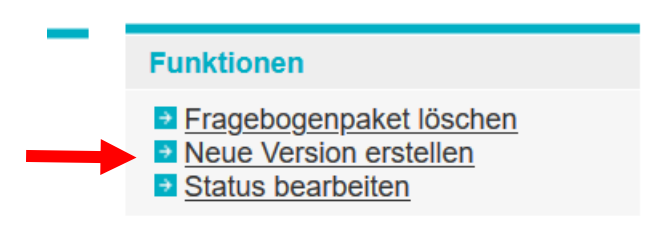

Sie können hier einen schon bestehenden Fragebogen als Vorlage wählen, den Sie dann für Ihre eigenen Zwecke abändern.

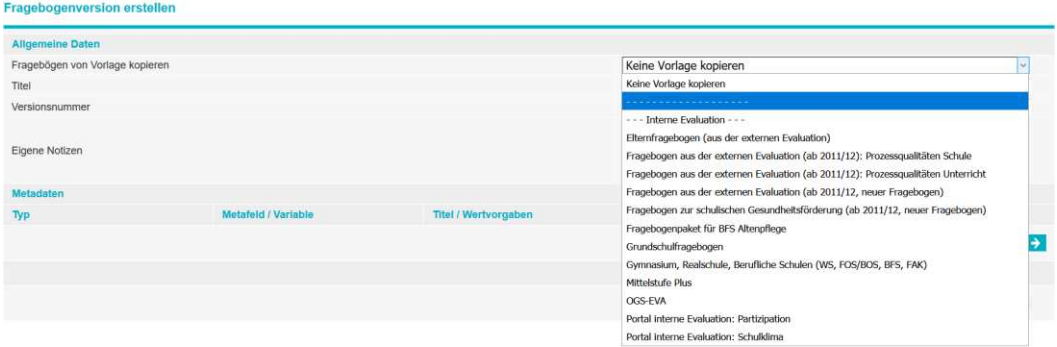

Sie können aber auch selber einen neuen Fragebogen erstellen:

- → "keine Vorlage kopieren" im Popup-Fenster-Fenster wählen
- $\rightarrow$  Titel eingeben
- Versionsnummer

Die Fragebogenpakete unterliegen einer Versionsverwaltung. Hierbei wird unterschieden in:

#### Versionen zur Bearbeitung:

Diese Versionen sind noch nicht veröffentlicht, sie können bearbeitet werden. Mit ihnen kann noch keine Befragung durchgeführt werden. Ist das Fragebogenpaket fertig gestellt, so kann es über die Funktion "Zur Befragung freigeben" im Menü veröffentlicht und für die Verwendung zur Befragung freigegeben werden.

Bitte beachten Sie, dass bereits veröffentlichte Pakete nur noch von Administratoren bearbeitet werden können und die Veröffentlichung nicht mehr rückgängig gemacht werden kann.

#### Nicht mehr veränderbare Version:

Diese Version des Fragebogenpakets ist "zur Befragung freigegeben". Mit ihm

können Befragungen durchgeführt werden. Die Bearbeitung (insbesondere die Bearbeitung der Fragebögen) ist nicht mehr möglich. Wird später einmal eine Befragung eröffnet, so wird automatisch das Fragebogenpaket mit der höchsten Versionsnummer vorgeschlagen. Wird eine neue Version erstellt, so kann eine bereits vorhandene Version kopiert werden. Hierbei sind folgende Optionen möglich:

Eine beliebige Version des aktuellen Fragebogenpakets

Die höchste veröffentlichte Version eines anderen Fragebogenpakets.

- **→ Eigene Notizen: Raum für Bemerkungen**
- Metadaten, Metafeld (für Standardanwendung nicht notwendig)

Zu einem Fragebogenpaket können Datenfelder definiert werden, die beim Einstellen der Befragung abgefragt werden sollen. Hier können bei wiederkehrenden Befragungen Informationen abgefragt werden, die für alle Teilnehmer der Befragung identisch sind. Solche Daten werden als Metadaten bezeichnet. Beim Erstellen oder Bearbeiten einer Version können die Metafelder angelegt werden. Metafelder bestehen aus einem Feldnamen und einem Titel und können wahlweise Pflichtfeld oder freies Feld sein. Sie werden im Fall eines Datenexports automatisch in jeden Datensatz eingefügt.

Beispiel: Bei der externen Evaluation wird bei der Eröffnung einer Befragung die Schulnummer (Metafeld) angefordert. Jeder Datensatz (ausgefüllter Fragebogen) wird dann automatisch mit der Schulnummer gekennzeichnet.

Nach dem Speichern erscheint die Maske für

#### <span id="page-6-0"></span>**3.2.3 Schritt 3: Neuen Fragebogen anlegen**

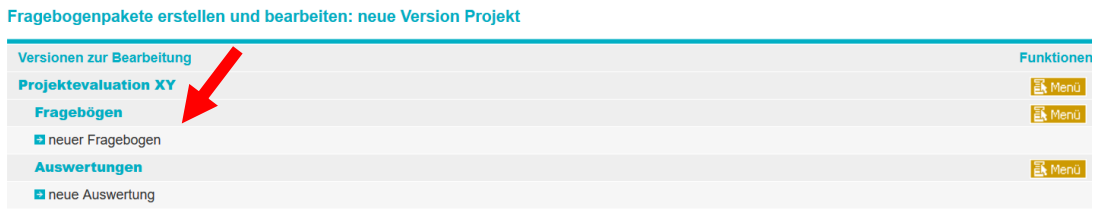

Auch hier werden Sie wieder um einige Eingaben gebeten:

- → Titel: z. B. Lehrkäfte-Fragebogen
- $\rightarrow$  Eigene Notizen
- $\rightarrow$  Speichern

Klicken Sie auf

Unter dem Register Fragebogen befinden sich drei Unterregister:

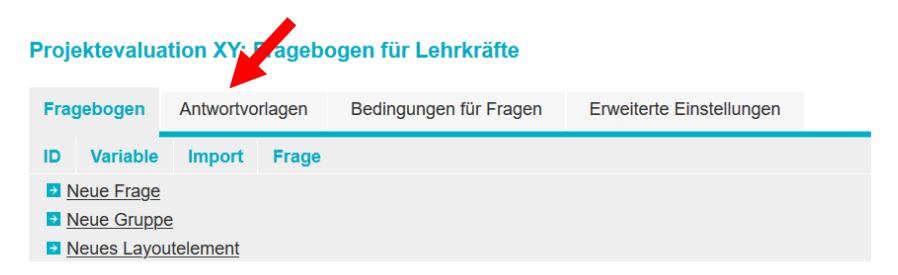

Fragebogen: Hier werden die Fragen generiert (3.3.1) Antwortvorlagen: Hier werden die Antwortformate festgelegt (3.3.2)

Bedingungen für Fragen: Hier können Bedingungen für Fragen gesetzt werden (3.3.3)

#### <span id="page-6-1"></span>**3.2.4 Schritt 4: Fragebogen freigeben**

Wenn der Fragebogen in seiner endgültigen Fassung (nach eingehender Testung) vorliegt, geben Sie ihn für künftige Befragungen frei. Klicken Sie auf das Register "Fragebogen", suchen Sie aus der Liste aller verfügbaren Fragebogen das gewünschte Paket heraus und klicken sie dieses an:

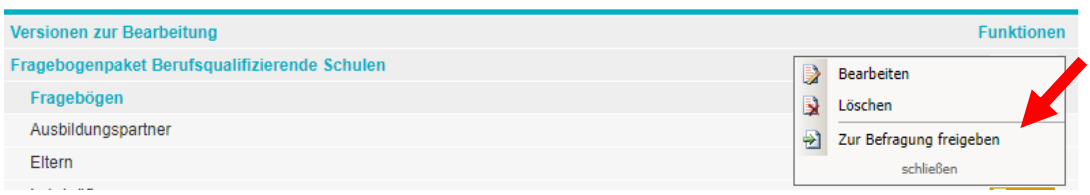

Klick auf "Menü" neben dem Paket; dann "Zur Befragung freigeben"

# <span id="page-7-0"></span>**3.3 Funktionen im Register Fragebogen**

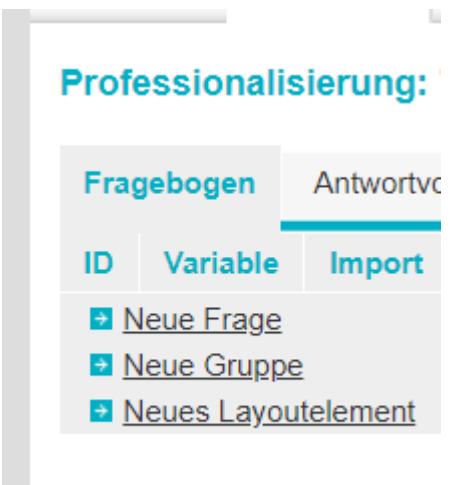

#### <span id="page-7-1"></span>**3.3.1 Neue Frage**

#### Fragetyp auswählen

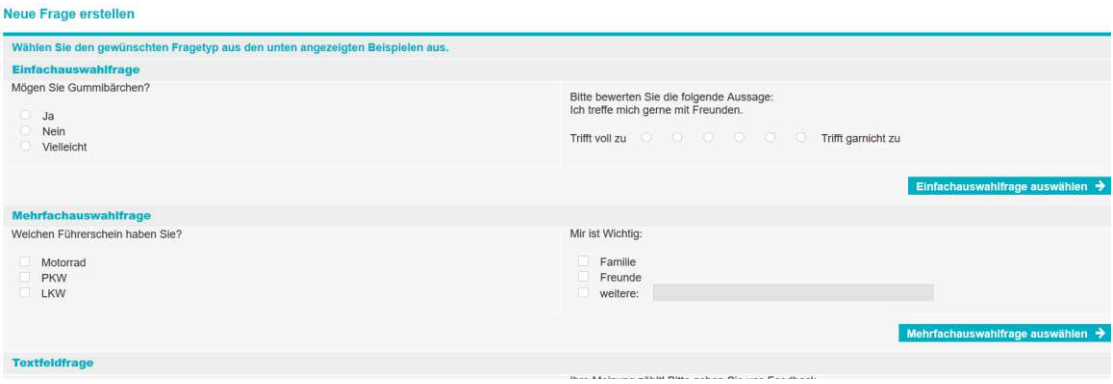

 $\rightarrow$  Einfachauswahlfrage:

Nur eine Antwort ist möglich.

Beispiel: Geschlecht (männlich oder weiblich)

 $\rightarrow$  Mehrfachauswahlfrage:

Dabei können mehrere Antworten angekreuzt werden. Beispiel: Ich lese regelmäßig Bücher, Zeitschriften, Tageszeitungen ...

 $\rightarrow$  Textfrage:

Die Antwort auf die Frage besteht in einem frei formulierten (nicht vorgegebenen) Begriff oder einem längeren Text.

 $\rightarrow$  Matrixfrage:

Mehrere Antworten besitzen jeweils ein Antwortmuster.

Beispiel: Wie häufig lesen Sie eine der folgenden Zeitungen:

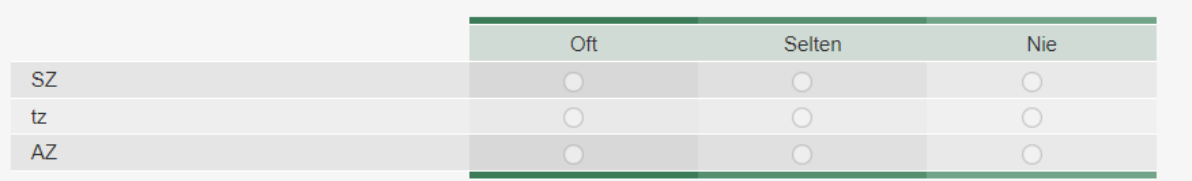

Nach der Auswahl des Fragetyps erscheint folgende Eingabemaske:

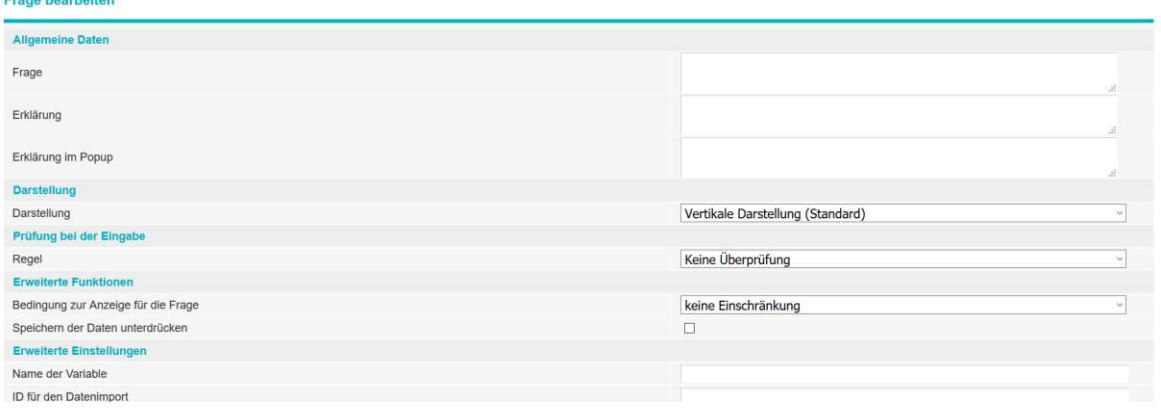

 $\rightarrow$  Frage:

Geben Sie hier den genauen Wortlaut der Frage ein!

 $\rightarrow$  Erklärung:

Sie können der Frage eine Erklärung zuordnen. Dies ist notwendig, wenn die Befragten einen Anhaltspunkt dafür brauchen, was unter einer Fragestellung genau zu verstehen ist,

Beispiel:

Frage: Unsere Schule betreibt aktiv Schulentwicklung. (Ja - Nein)

Erklärung: Unter Schulentwicklung versteht man eine länger-fristigen Qualitätsentwicklungsprozess, der alle Bereiche der Schule umfasst und an dem die Mehrheit der Kolleginnen und Kollegen aktiv beteiligt sind.

#### **→** Erklärung im Popup:

Zusätzlich kann eine Erläuterung hinterlegt werden, die später in einem Popup-Fenster erscheint. (Klick auf "?")

> Darstellung:

Hier können Sie wählen zwischen drei Alternativen:

- vertikale Darstellung (die Antworten stehen untereinander)
- horizontale Darstellung (die Antworten stehen nebeneinander)
- Bereichsdarstellung (aus der Reihe der Antwortmöglichkeiten werden nur die Extreme eingeblendet)

Beispiel: Bereichsdarstellung

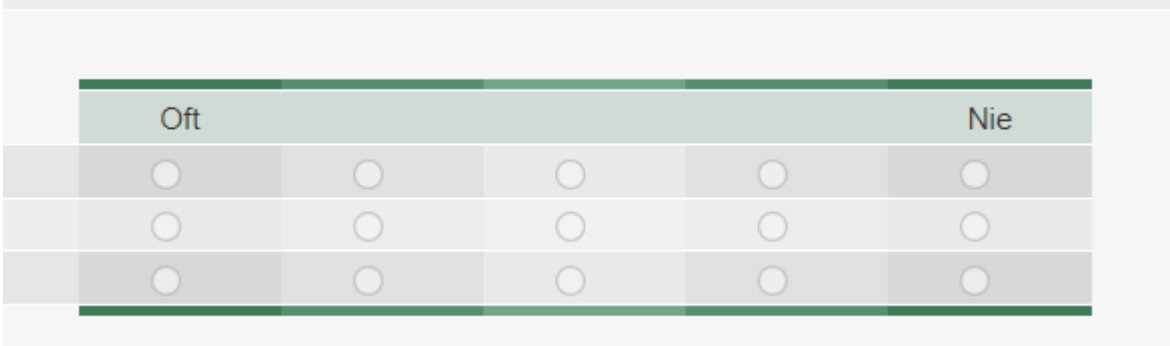

→ Prüfung bei der Eingabe:

Hier können Sie festlegen, ob die Frage beantwortet werden muss. In diesem Fall kann man den Fragebogen erst weiterblättern, wenn eine Antwort erfolgt ist.

- **→** Erweiterte Funktionen (optional)
	- Bedingung zur Anzeige für die Frage:

Die Anzeige jeder Frage kann über eine Bedingung gesteuert werden (vgl. Bedingungen für Fragen)

• Speichern der Daten unterdrücken:

In diesem Fall wird eine Frage gestellt, der/die Befragte muss/kann sie beantworten, die Antworten (Daten) werden jedoch nicht gespeichert und später auch nicht ausgewertet.

Diese Option ist dann sinnvoll, wenn ein Befragter beim Ausfüllen des Fragebogens auf eine bestimmte Sache hingelenkt werden soll.

Beispiel: Die Lehrkräfte werden gebeten, anzugeben, welches Fach sie am meisten unterrichten und beim Ausfüllen von Fragen zum Unterricht genau an dieses Fach zu denken. Weil aber zu befürchten steht, dass die Antworten später einer bestimmten Person zugeordnet werden können, wird auf die Speicherung dieser Antworten verzichtet.

**E**rweiterte Einstellungen (optional):

• Name der Variable:

Jeder Frage kann ein Variablenname zugeordnet werden. Dieser Name wird beim Datenexport als Spaltenüberschrift angezeigt und identifiziert die Frage.

• ID für den Datenimport:

Über die ID für den Datenimport kann der Frage ein Identifikationsname für den Datenimport zugeordnet werden.

 $\rightarrow$  Einzelantworten/Antwortmuster:

Klick auf "Neue Einzelantwort / Neues Antwortmuster einfügen"

#### Neue Antwort zur Frage hinzufügen

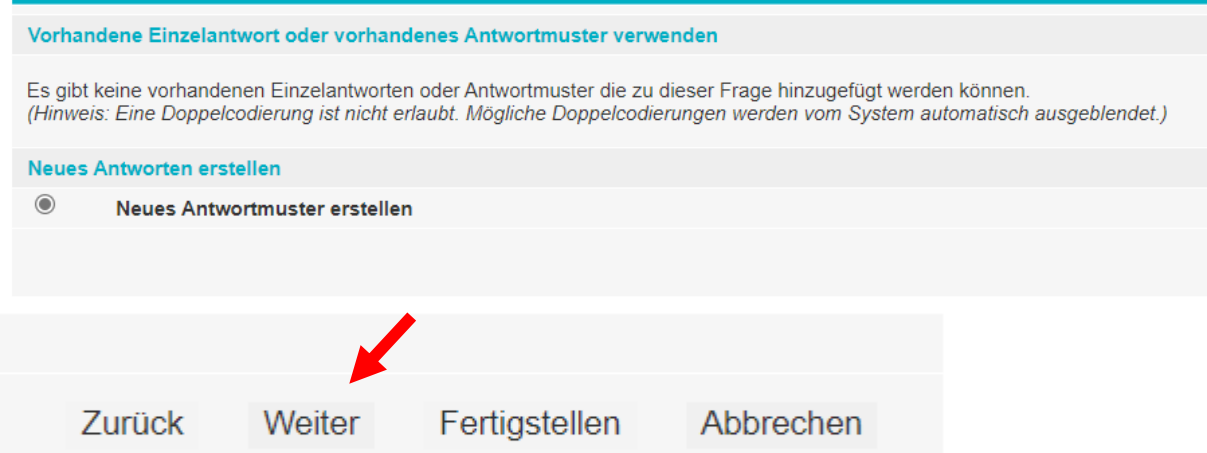

Es öffnet sich eine Seite mit bereits vordefinierten Antwortmustern. Wählen Sie ein Antwortmuster aus,

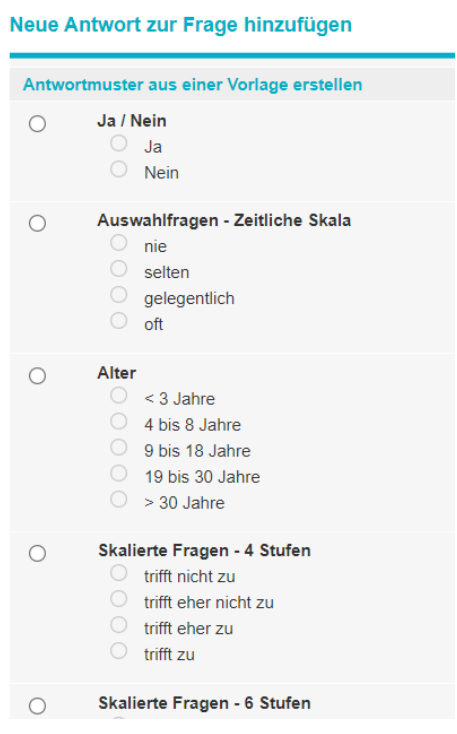

… oder erstellen Sie ein neues Antwortmuster:

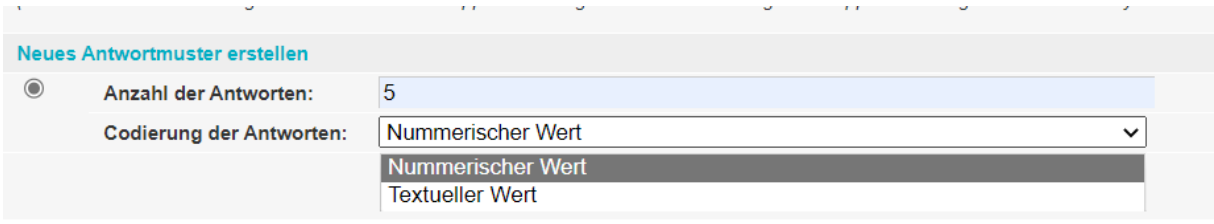

Codierung der Antworten

**→** Numerischer Wert Ergebnis wird als Zahl in der Datenbank gespeichert

- $\rightarrow$  Textueller Wert
- Ergebnis wird als Text in der Datenbank gespeichert

#### Neue Antwort zur Frage hinzufügen

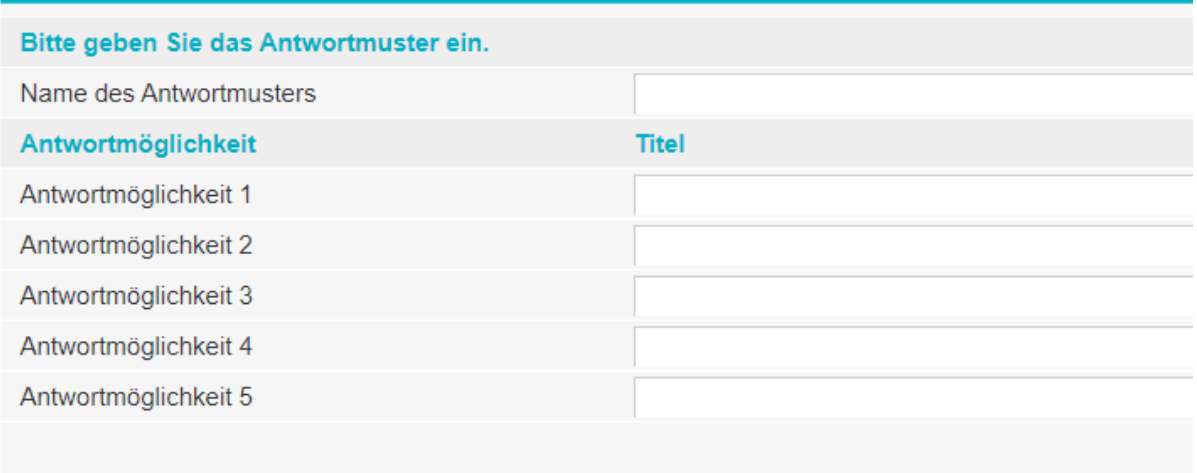

Alle von Ihnen gewählten oder selbst erstellten Antwortformate werden gespeichert und stehen Ihnen bei neuen Fragen als wählbare Alternativen zur Verfügung.

 $\rightarrow$  Sonstiges-Feld einfügen

Wenn Sie dieses Feld auswählen, öffnen sich zusätzliche Eingabefelder.

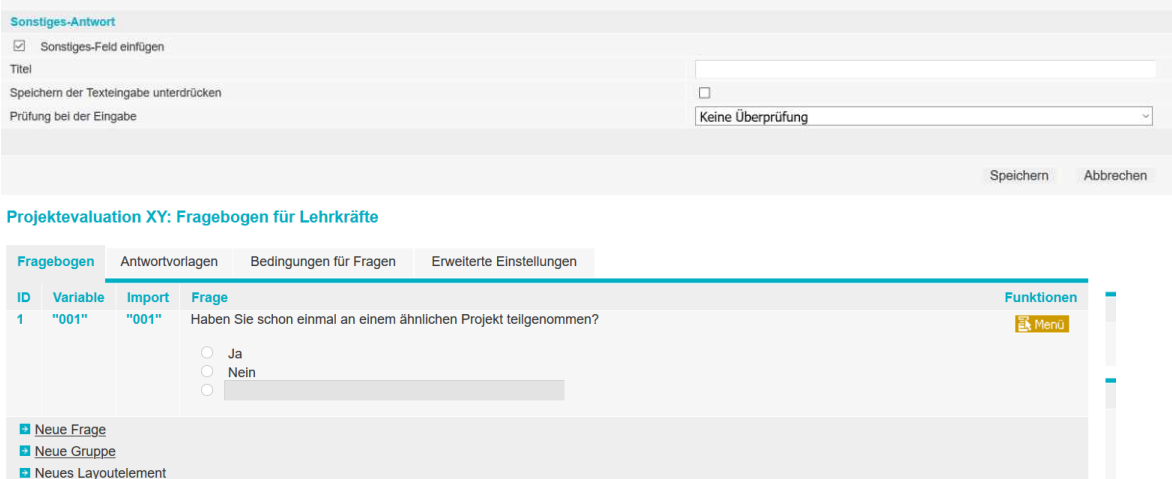

Titel eingeben, z. B. E-Mail-Adresse

Speichern der Texteingabe unterdrücken (s.o.)

Prüfung bei der Eingabe: Hier können Sie festlegen, welcher Art die Eingabe sein muss. Wenn Sie z. B. eine E-Mail-Adresse abfragen wollen, so kann das System überprüfen, ob die von den Befragten angegebenen Zeichen auch tatsächlich einer E-Mail-Adresse entsprechen.

 $\rightarrow$  Speichern

Verfahren Sie analog bei jeder neuen Frage.

#### <span id="page-12-0"></span>**3.3.2 Neue Gruppe**

Füllen Sie die folgende Maske aus:

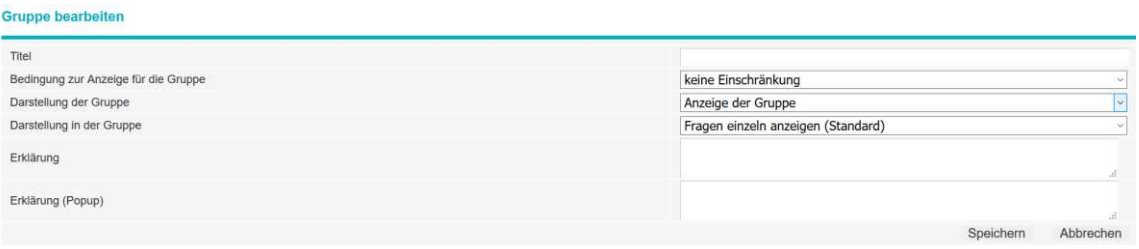

Es sind drei Einstellungen der Funktion "Darstellung in der Gruppe" möglich:

#### Fragen einzeln anzeigen (Standard): Einzelfragen

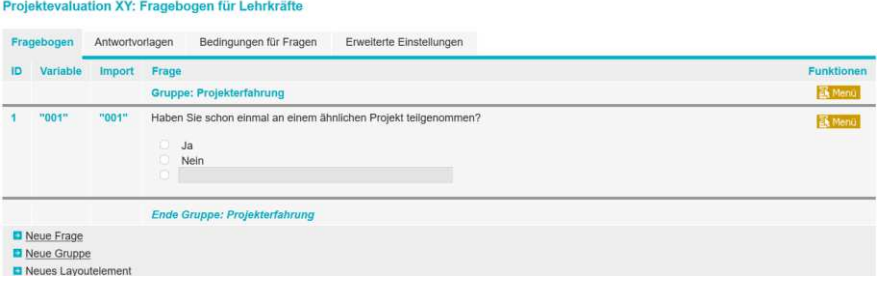

**→** Fragen zu einer Gruppe zusammenfassen: Gruppe Wenn Sie Fragen gruppieren, erhalten Sie eine Matrixdarstellung:

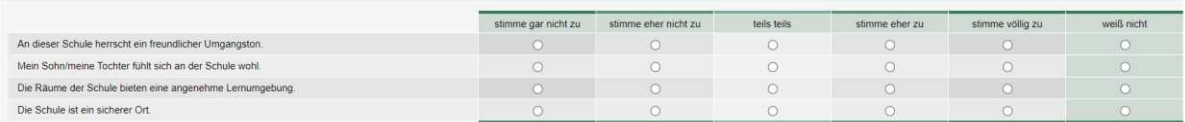

→ Fragen zu einer Gruppe zusammenfassen - Bereichsdarstellung: Bereich

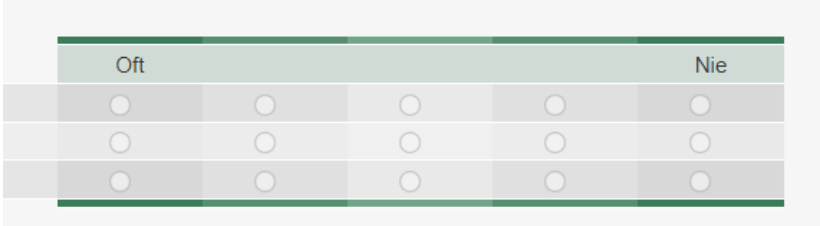

Bewirkt ebenfalls eine Matrixdarstellung, nicht alle Antwortmöglichkeiten werden benannt, sondern nur die Extreme

#### <span id="page-13-0"></span>**3.3.3 Neues Layoutelement**

Hier können Sie zwei verschiedene Gestaltungselemente in den Fragebogen einfügen

#### **Neues Layoutelement erstellen**

Wählen Sie das gewünschte Layoutelement aus den unten angezeigten Beispielen aus.

#### Überschrift

Erstellen Sie eine Überschrift wahlweise mit Untertitel.

#### **Textblock**

Erstellen Sie einen Textblock.

# <span id="page-14-0"></span>**3.4 Funktionen im Register "Antwortvorlagen"**

Im Register Antwortvorlagen gibt es zwei Optionen:

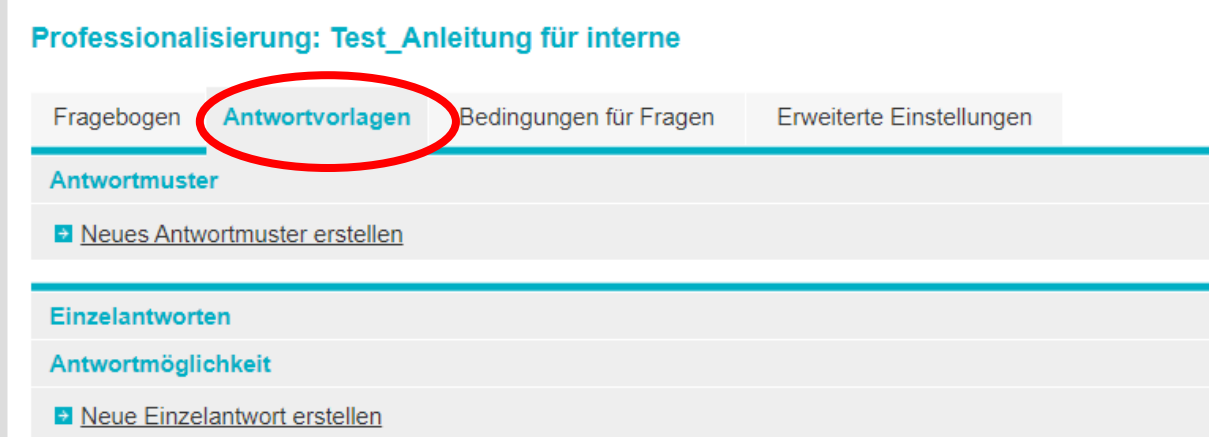

#### **Neues Antwortmuster erstellen**

Unter dem Link "Neues Antwortmuster erstellen" werden bereits die wichtigsten Antwortformate, die bei Befragungen verwendet werden, zur Auswahl vorgegeben. Sollten Sie eine andere Antwortskala benötigen, so können Sie auch ein "Neues Antwortmuster erstellen". Geben Sie dem Antwortmuster einen Namen, definieren Sie die einzelnen Antwortstufen und weisen Sie ihnen einen Wert zu. zu Ihrer Kontrolle erscheint nach dem Klick auf "Weiter" die neue Antwortskala, mit "Fertigstellen" wird sie übernommen und unter "Antwortvorlagen" gespeichert, sodass Sie bei weiteren Fragen mit derselben Antwortskala darauf zurückgreifen können. Neue Einzelantwort erstellen

Geben Sie den Antworttext ein, wählen Sie zwischen "textuellem Wert" und "numerischem Wert" und weisen Sie der Antwort einen Code zu.

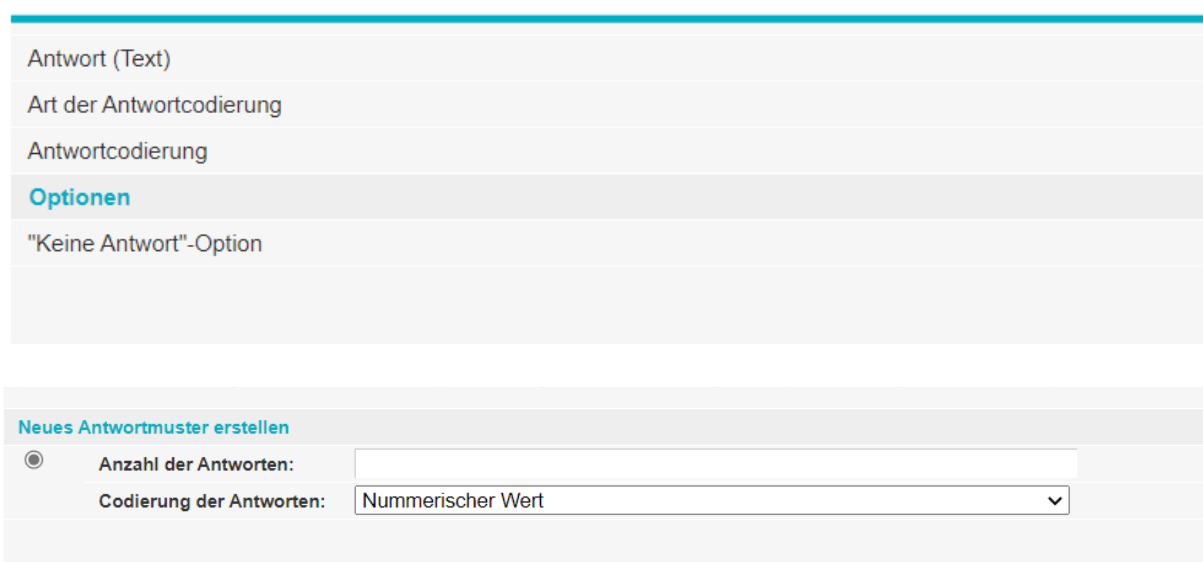

#### **Neue Antwort erstellen**

# <span id="page-15-0"></span>**3.5 Funktionen im Register "Bedingungen für Fragen"**

Die Anzeige einer Frage oder eines Fragebogenblocks (Gruppe) kann deshalb von Bedingungen abhängig gemacht werden. D. h. die Frage oder Gruppe wird angezeigt, sobald eine Bedingung erfüllt bzw. nicht erfüllt ist.

Während der Befragte seinen Fragebogen ausfüllt, kann sich der Status dieser Bedingung ändern. Zu jeder Bedingung muss ein Startwert angegeben werden, den diese Bedingung erhält sobald ein Befragter mit dem Ausfüllen des Fragebogens beginnt. Bedingungen werden unter "Bedingungen für Fragen" angelegt.

#### Professionalisierung: Test Anleitung für interne

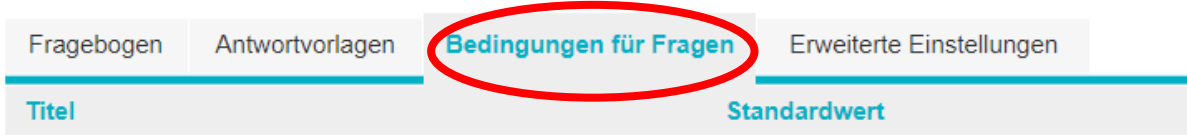

Beispiel:

- 1. Frage: Unsere Schule betreibt aktiv Schulentwicklung. Antwort: ja nein
- 2. Frage: Wir befinden uns derzeit in folgender Arbeitsphase:
- Bestandsaufnahme
- Zielklärung
- Planung
- Durchführung
- Evaluation

Frage 2 sollen nur jene Schulen beantworten, die auf Frage 1 mit "ja" geantwortet haben.

#### **Neue Bedingung erstellen**

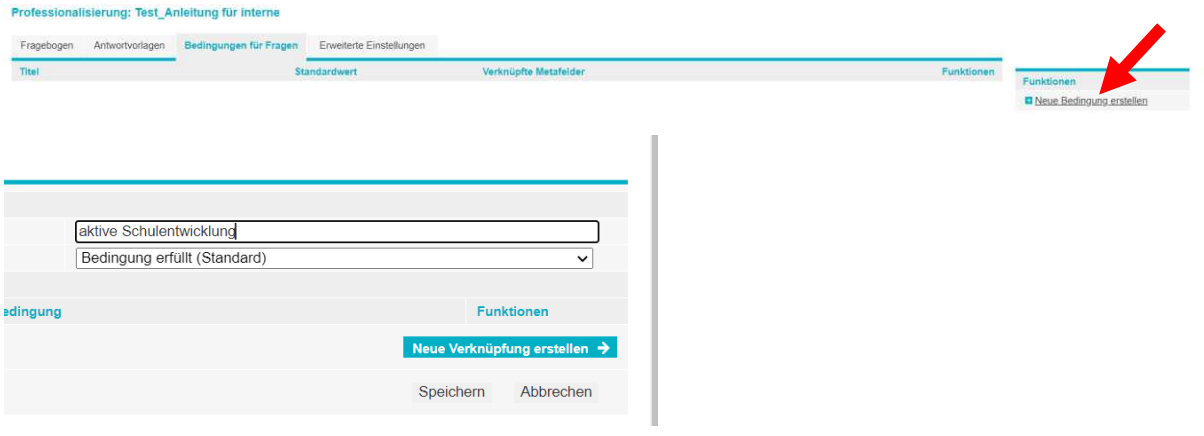

Titel: z.B.: "aktive Schulentwicklung" Standardwert: Bedingung erfüllt

**Bearbeiten der bedingenden Frage**: z. B. Unsere Schule betreibt aktiv Schulentwicklung

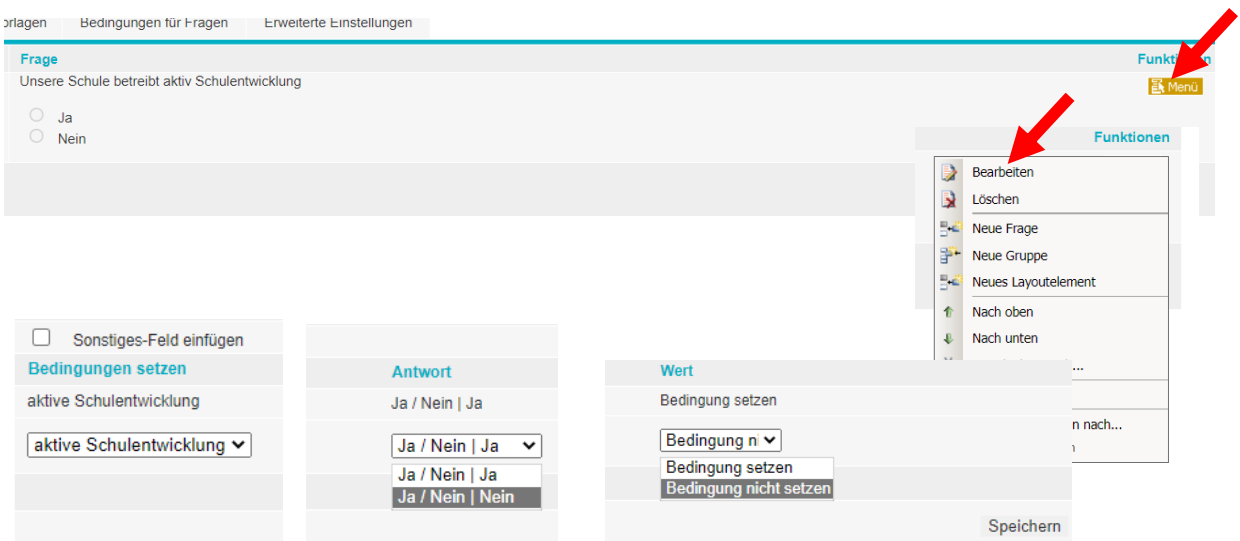

Beispiel:

- Bedingung setzen: aktive Schulentwicklung
- $\bullet$  Antwort: Ja / Nein | Ja –
- Wert: Bedingung setzen
- Hinzufügen
- Bedingung setzen: aktive Schulentwicklung
- Antwort: Ja / Nein | Nein
- Wert: Bedingung nicht setzen
- Hinzufügen
- Speichern

#### **Bedingung setzen**

#### **Bearbeiten der bedingten Frage:**

 $\rightarrow$  z. B. "Wir befinden uns derzeit in folgender Arbeitsphase:"

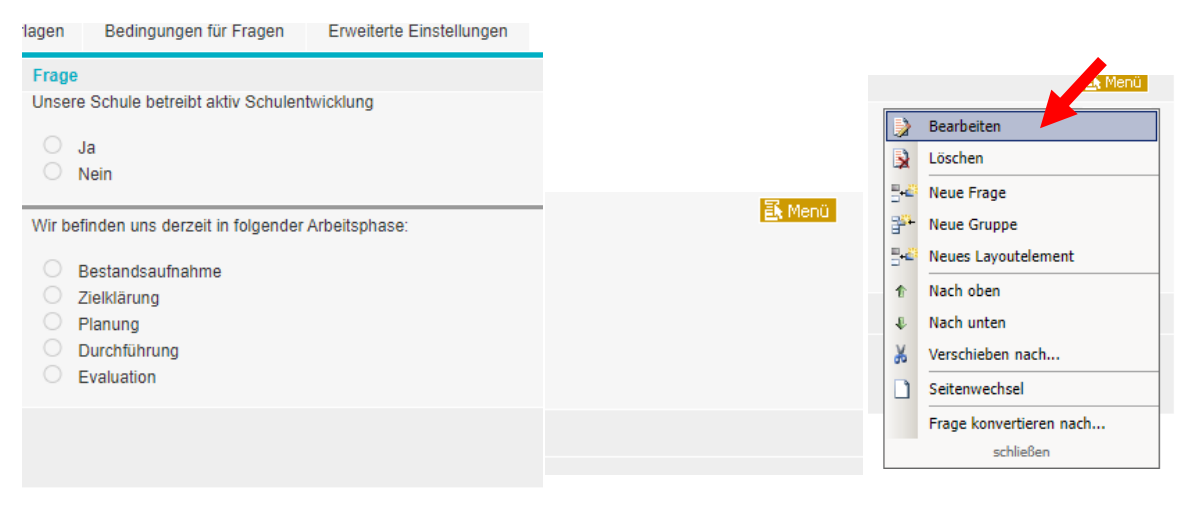

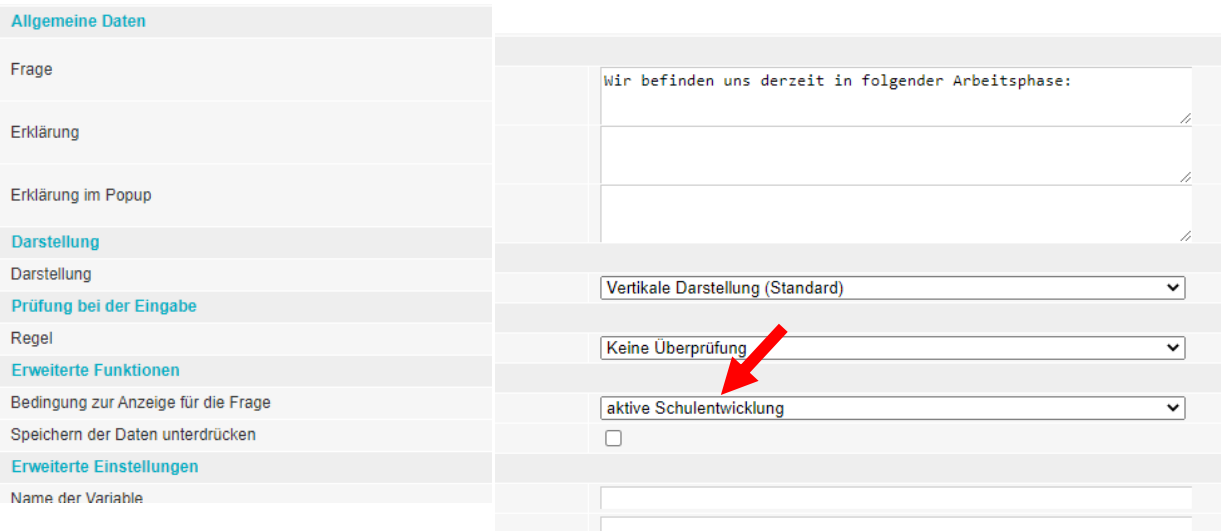

#### Fügen Sie einen "Seitenwechsel ein"

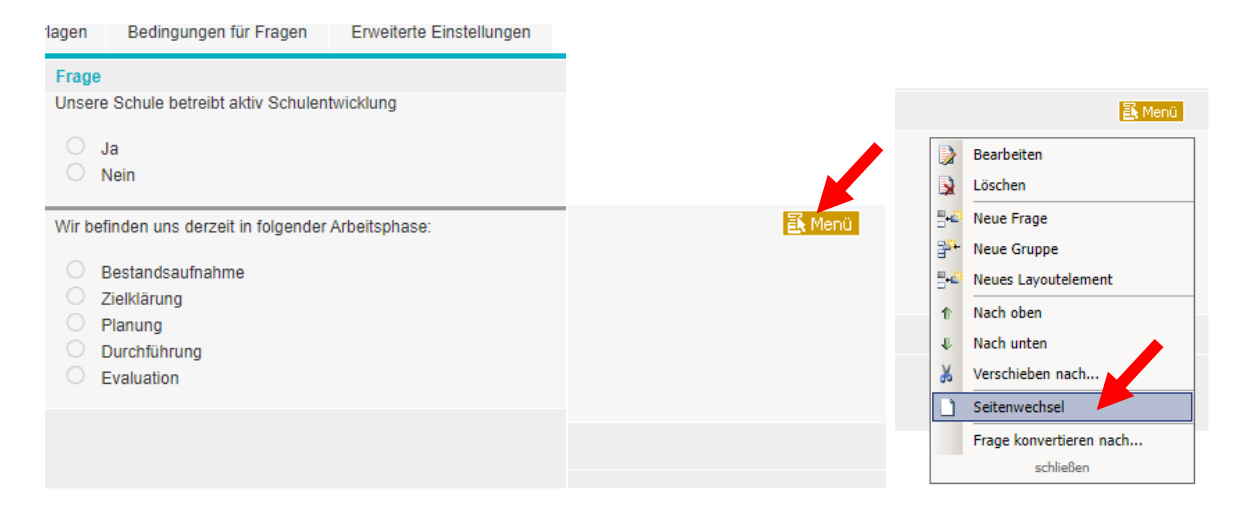

Bei einem Seitenwechsel wird jede Seite neu aufgebaut. Wenn Sie die Fragen 1 und 2 auf derselben Seite platzieren, kann die Bedingung nicht aktiviert werden.

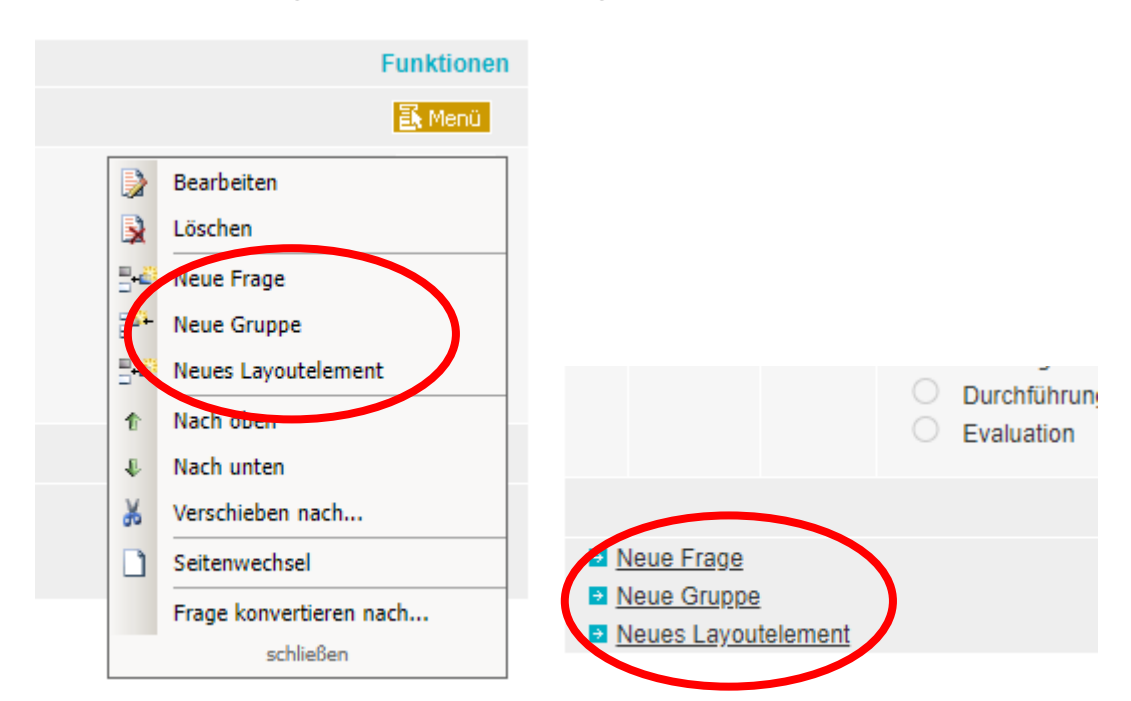

### <span id="page-18-0"></span>**3.6 Die wichtigsten Bearbeitungsfunktionen im Menü der Fragen**

**Fragen, Gruppen oder Layoutelemente** können entweder über die Funktionsknöpfe am Ende des Fragebogens oder über das Kontextmenü vor dem aktuellen Element eingefügt werden.

#### **Seitenwechsel**

Der Fragebogen wird bereits bei der Eingabe in der Seitenstruktur angezeigt wie er nachher auch beim Ausfüllen ausgegeben wird. Der Zugriff auf die einzelnen Seiten erfolgt über die Seitennavigation.

1 2 3 4 5 6  $>$   $>$ 

Über das Menü eines Elements kann davor ein Seitenwechsel eingefügt werden. Ein Seitenwechsel kann über das Menü neben der Seitennavigation wieder gelöscht werden.

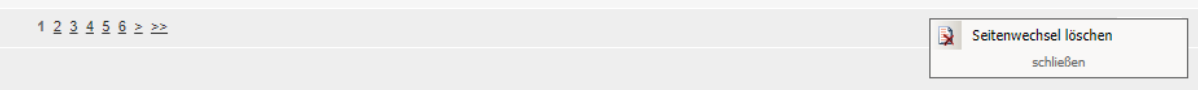

#### **Elemente im Fragebogen verschieben**

Über das Menü eines Elements kann ein Element im Fragebogen verschoben werden. Die Funktionen "Nach oben" bzw. "Nach unten" verschieben es exakt um eine Position. Hierbei gelten folgende Sonderfälle:

Wird ein Element über einen Seitenwechsel geschoben, so

wandert das Element auf die andere Seite. Wird ein Element über den Beginn oder das Ende einer Gruppe geschoben so wird das Element entsprechend in die Gruppe eingegliedert oder aus der Gruppe herausgenommen und vor bzw. nach der Gruppe eingefügt.

Über die Funktion "Verschieben nach" kann das Element an jede beliebige Position im Fragebogen und eingefügt werden.

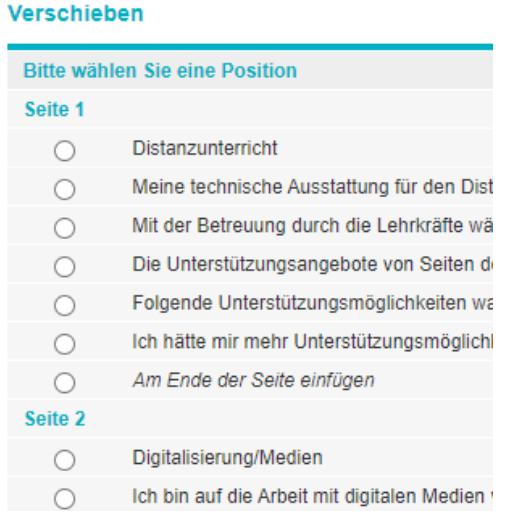

#### **Fragebogen testen**

Sie können zu jeder Zeit den bisher erstellten Fragebogen testen. Der Fragebogen wird im dem Layout angezeigt, in dem es später auch bei einer richtigen Befragung erscheint. Nehmen Sie notwendige Korrekturen vor und testen Sie den Fragebogen erneut.

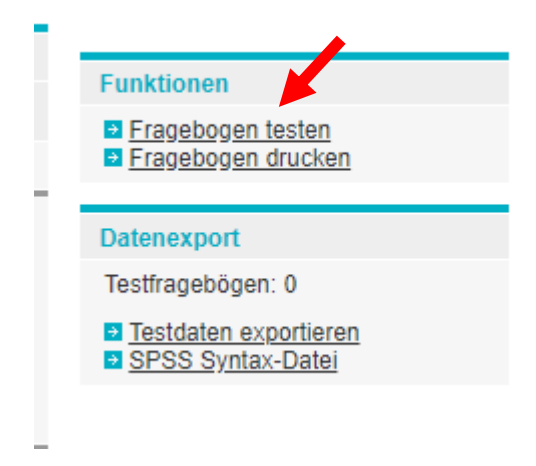

# <span id="page-19-0"></span>**4 Eine Befragung einrichten, durchführen und auswerten**

# <span id="page-19-1"></span>**4.1 Befragung einrichten**

Unter dem Register Befragungen können Sie eine Befragung einrichten.

Klicken Sie auf das Register "Befragung"

- Befragungen in "ie Schulnummer" einstellen und bearbeiten
- Neue Befragung anlegen

#### Es erscheint folgende Maske:

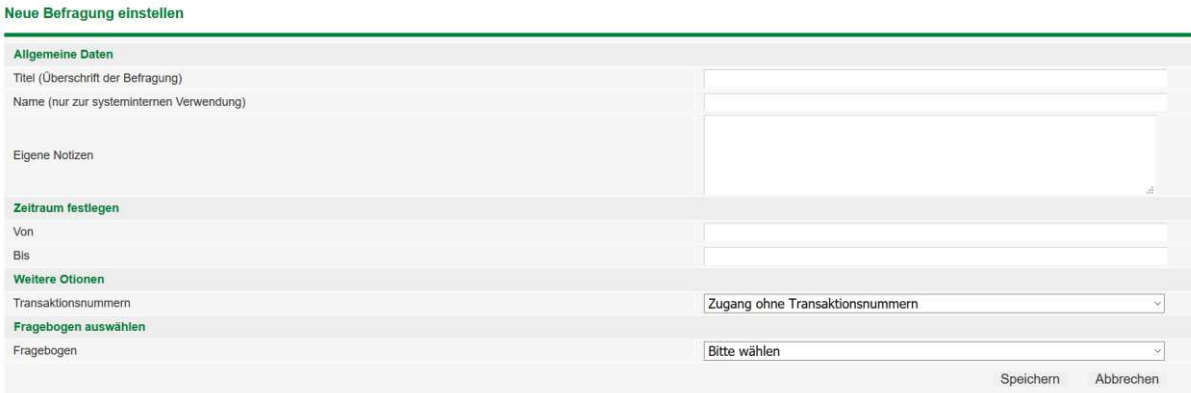

Es empfiehlt sich ein standardisiertes Vorgehen beim Ausfüllen dieser Maske:

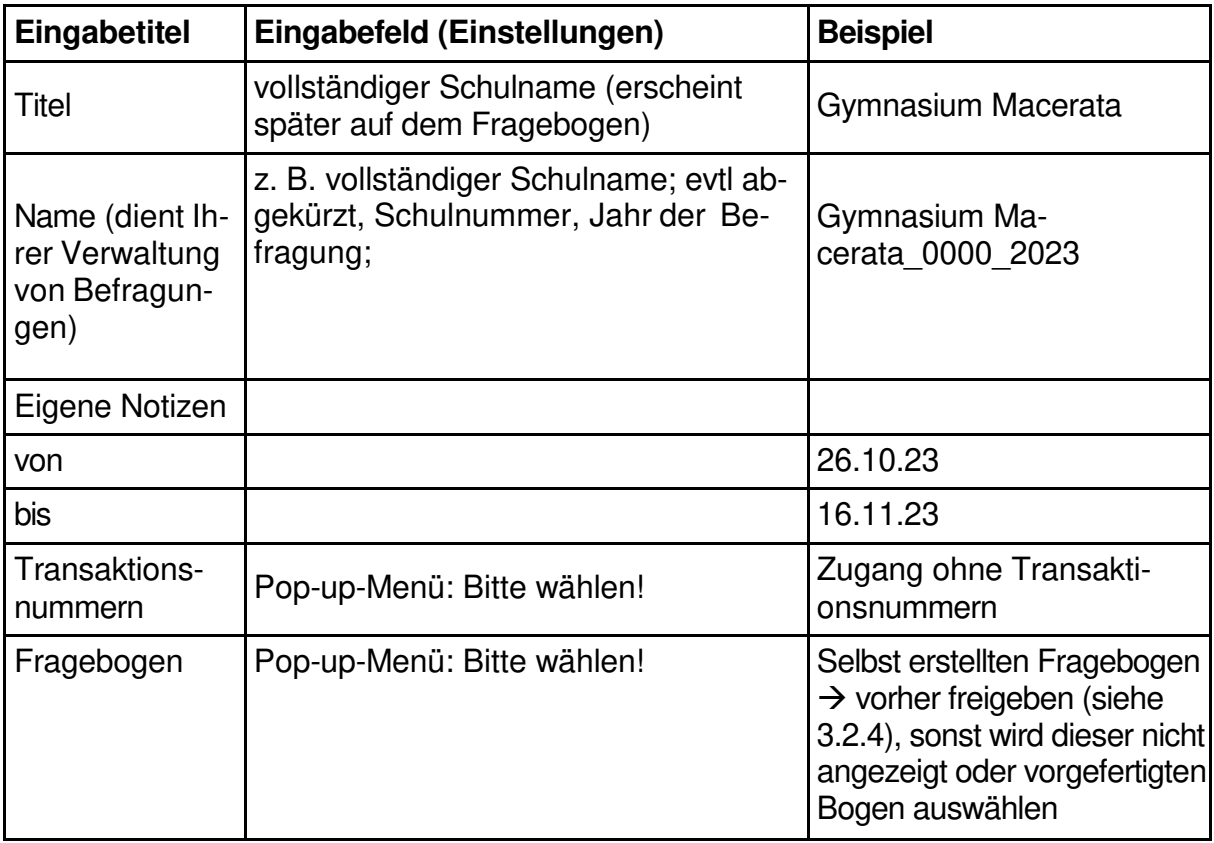

**Tipp:** Wählen Sie zu Übungszwecken eine Eingabezeit weit in der Zukunft. Sie können dann später die von Ihnen selbst eingestellten Befragungen auch wieder löschen! Das geht aber nur, solange der Zeitpunkt des Befragungsbeginns noch nicht überschritten ist.

Sind alle Eingaben getätigt, öffnet sich eine neue Seite, die alle Daten zur Befragung enthält, einschließlich

- → Links zu den verschiedenen Fragebögen
- **→ Zugangscodes (4 Buchstaben)**
- Transaktionsnummern (TANs) (optional)

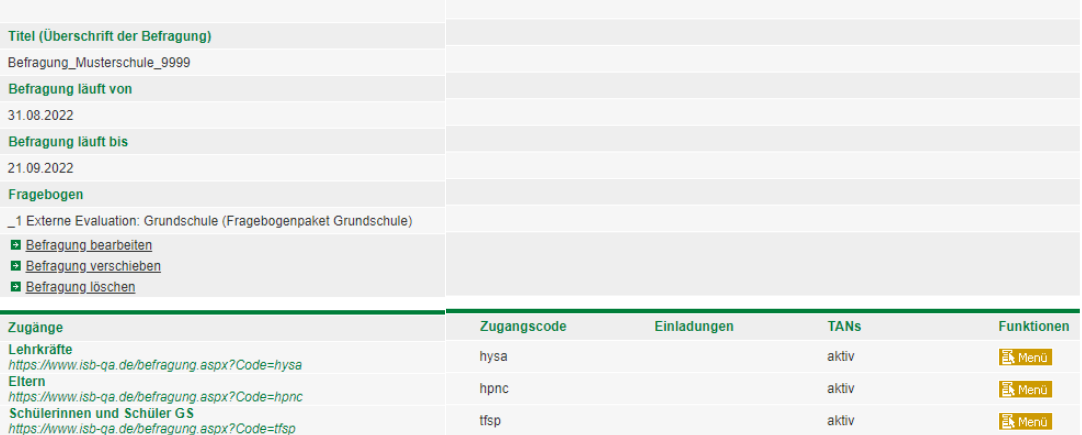

Sie können von dieser Seite aus Ihre Befragungsangaben noch einmal bearbeiten oder die Befragung - sofern der Eröffnungszeitpunkt noch nicht überschritten ist und noch keine Fragebögen bearbeitet wurden - auch wieder löschen.

In dem eingegebenen Zeitraum können nun die Fragebögen beantwortet werden. Sollten sich beim Ausfüllen der Maske Fehler eingeschlichen haben, so können alle Eintragungen noch einmal korrigiert werden. Einschränkung: Der Eingabebeginn kann nur vorverlegt, der Eingabeschluss nur nach hinten verlegt werden.

#### <span id="page-21-0"></span>**4.2 Befragung durchführen**

Grundsätzlich zu unterscheiden ist an dieser Stelle der Zugang zum Online-System für

- **→** den Administrator der Befragung (Befragung anlegen und einrichten) mit Hilfe von Benutzernamen und Passwort Wenn Sie sich mit dem Benutzernamen und dem Ihnen zugewiesenen Passwort im Online-System anmelden, kommen Sie auf die ihrer Schule zugewiesene Seite.
- $\rightarrow$  die Befragten. Mit dem Link<https://www.isb-qa.de/> und dem Zugangscode sowie ggf. TAN kann der Fragebögen von den Befragten aufgerufen und beantwortet werden.

Sobald die ersten Fragebögen eingegeben worden sind, erscheint auf der Übersichtsseite der Befragung eine zusätzliche Rubrik: "Statistik". Als Administrator der Befragung können Sie bei laufender Befragung kontrollieren, wie viele Befragte sich bereits beteiligt haben und notfalls zu einer stärkeren Beteiligung auffordern.

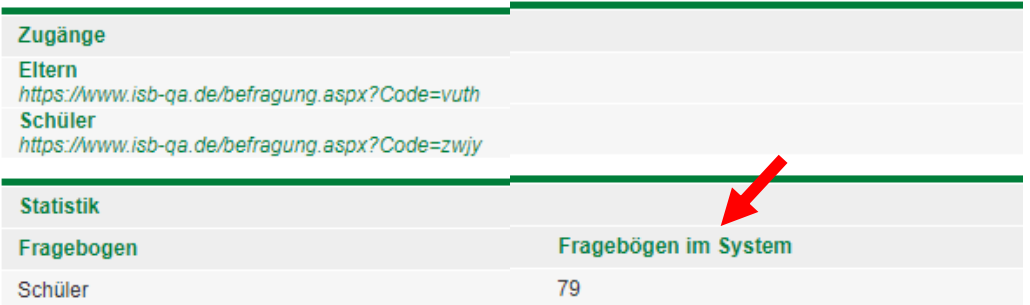

# <span id="page-22-0"></span>**4.3 Befragung auswerten**

Erst nach Abschluss der Befragung erscheinen in der rechten Spalte die Auswertungsroutinen im HTML-Format für die Darstellung der Ergebnisse auf dem Bildschirm und im pdf-Format für einen Ausdruck. Standardmäßig werden Häufigkeitstabellen und Histogramme angeboten.

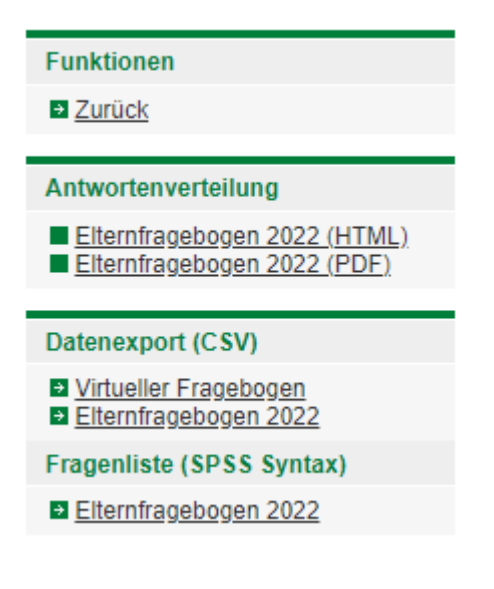